# **Manage Records for Diocesan Offices, Departments, and Organizations**

The Diocesan Offices, Depts, & Orgs window displays the records of the offices charged with maintenance of your facilities, stewardship, and personnel, as well as a variety of official organizations, councils, and foundations within the diocese.

# **Adding a Diocesan Office, Dept, or Org**

- 1. On the Diocese tab, click **Diocesan Offices, Depts, & Orgs**.
- 2. At the top, click **Add Office**. The Primary Information window displays.
- 3. Enter the Office/Dept Name and Office/Dept ID.

## **Useful Information**

For your convenience, you can configure DioOffice to assign ID numbers automatically. For more information, see [Set ID Number Options.](https://wiki.acstechnologies.com/display/PDSDO9/Set+ID+Number+Options)

- 4. Enter details using the fields and buttons described in the Additional Fields panel below.
- 5. Click **Save**.

## **Adding and Viewing Documents**

In several of these windows, you can add and view additional documents that support the information you entered. For more, see [Add and View Documents](https://wiki.acstechnologies.com/display/PDSDO9/Add+and+View+Documents).

# **Finding Fund History Entries**

You can search all Diocesan Offices/Depts/Orgs records for certain fund history information. From any Office/Dept/Org financial window, click **Find History Entries** in the navigation pane. Enter any relevant data for the entries you want, and click **Find Matching Entries**. To view the record associated with an entry, select it in the grid and click **Lookup/OK**.

### **Additional Field Information**

#### **Mailing Address**

If the institution doesn't have a mailing address different from the street address, you can leave this field empty.

#### **Personnel/Individuals**

Click **Add Assignment/Affiliation** to insert a person with a position or role at the office/department. Use the tabs to view information about the selected person. Click **Lo ad Personnel** to view the personnel record.

#### **Directory Information**

Enter information such as the mission statement and founding date for an institution. You also have the option for the information to display in the printed directory.

#### **Documents**

Enter the location (file name) where a file is saved on your computer. Click **View Document** to open the file with the default program set for your computer.

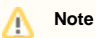

This does not save the document in the program; it only opens the document from the location on your computer. If you delete the file from the location you enter, it does not display in the program.

#### **History Log**

Displays a grid where you can record the date and description of significant historical events with an institution. For more, see [Manage an Institution's History Log](https://wiki.acstechnologies.com/display/PDSDO9/Manage+an+Institution%27s+History+Log).

### **Letters, Etc.**

Displays a grid where you can keep track of multiple forms of incoming and outgoing correspondence for an individual. For more, see [Track Interactions With People.](https://wiki.acstechnologies.com/display/PDSDO9/Track+Interactions+With+People)

#### **Rates/History/Keywds**

Manage funds in this window. For more information, see [Manage Development Funds.](https://wiki.acstechnologies.com/display/PDSDO9/Manage+Development+Funds)

#### **Recap/Totals**

View the totals paid to fund activities and totals and balances due for charges. For more, see [View Recaps of Fund Activities and Totals.](https://wiki.acstechnologies.com/display/PDSDO9/View+Recaps+of+Fund+Activities+and+Totals)

### **Billing Address**

Displays the billing address for the institution associated with a particular fund. For more, see [Edit a Billing Address](https://wiki.acstechnologies.com/display/PDSDO9/Edit+a+Billing+Address).

#### **Individual Letter, Label**

Access a report wizard with the option to create a custom label, envelope, or letter report. For more, see [Address and Send a Letter.](https://wiki.acstechnologies.com/display/PDSDO9/Address+and+Send+a+Letter)

### **Related Topics**

[Manage an Institution's History Log](https://wiki.acstechnologies.com/display/PDSDO9/Manage+an+Institution%27s+History+Log) [Manage Records for Groups and Businesses](https://wiki.acstechnologies.com/display/PDSDO9/Manage+Records+for+Groups+and+Businesses) [Parishes and Facilities](https://wiki.acstechnologies.com/display/PDSDO9/Parishes+and+Facilities) [Manage Development Funds](https://wiki.acstechnologies.com/display/PDSDO9/Manage+Development+Funds)